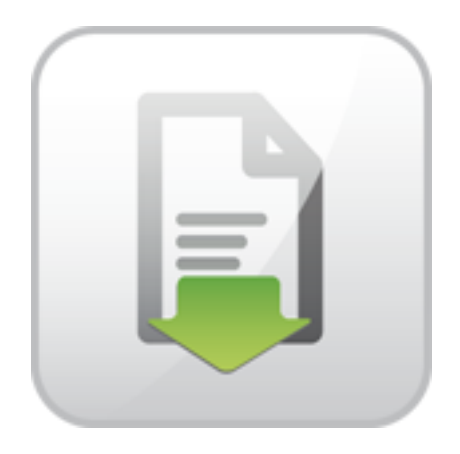

# **JoomDOC Documentation**

Pavel Macháček

© Copyright 2012 - ARTIO International Co.

### **JoomDOC Documentation**

ARTIO

Publication date: 26.1.2012 Version: 1.0.1

#### **Abstract**

User documentation for JoomDOC Joomla! component. Installation and usage instructions.

### **Table of Contents**

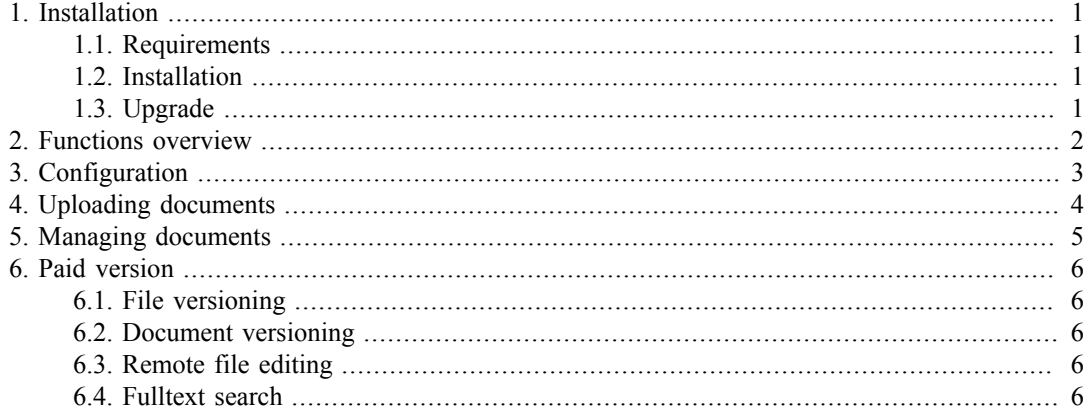

### <span id="page-3-0"></span>**Chapter 1. Installation**

### <span id="page-3-1"></span>**1.1. Requirements**

• Joomla 1.6

#### **1.1.1. Requirements for remote editing (paid only)**

• mod dav installed on server and enabled for documents directory.

```
For example: <Directory "/var/www/documents"> DAV on </Directory>
```
- Enabled mod rewrite for directory components/com joomdoc/assets/webdav.
- Client: java plugin in web browser.

#### **1.1.2. Requirements for fulltext search (paid only)**

- On server installed console programs: pdftotext, catdoc, catppt, xls2csv and executable from PHP function exec(). (TODO: Note: on Windows server some of these programs may be not working)
- Write permissions to Joomla! /tmp directory.

#### <span id="page-3-2"></span>**1.2. Installation**

- Go to Extension  $\rightarrow$  Extension manager
- Select component file package and click on Install.

#### <span id="page-3-3"></span>**1.3. Upgrade**

- If you have paid version, fill download ID in order to receive paid upgrade. Go to JoomDOC  $\rightarrow$ Configuration  $\rightarrow$  Download ID and enter it.
- Go to JoomDOC  $\rightarrow$  Upgrade
- Here you can see your version and checked version from ARTIO server.
- If new version is avaiable, click on Upgrade. Automatic upgrade will be performed.
- If new version is not avaiabe, but for some reason you want to reinstall the component, click on Reinstall from ARTIO server.
- If you obtained upgrade package some way, you can upload and install it and click on Upload & Install button.

### <span id="page-4-0"></span>**Chapter 2. Functions overview**

JoomDOC allows you to upload document files into folders on server, manage them, edit them, save them, and provide them to download.

# <span id="page-5-0"></span>**Chapter 3. Configuration**

You can find them on Control panel  $\rightarrow$  Options (at top right of the page)

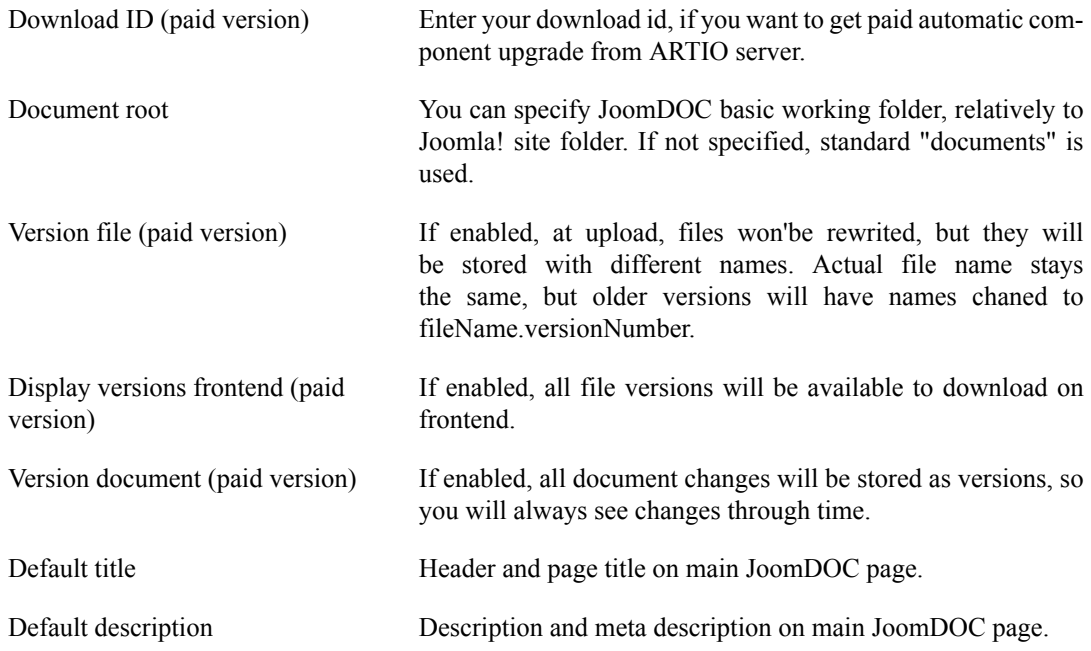

### <span id="page-6-0"></span>**Chapter 4. Uploading documents**

- Go to Components  $\rightarrow$  JoomDOC  $\rightarrow$  Documents
- Browse to folder, to which you want to upload file.
- Select local file.
- If you selected zip file, you can check "unpack zip". Archive will be unpacked to specified location.
- Click on Upload.

### <span id="page-7-0"></span>**Chapter 5. Managing documents**

At file upload, only information about user, time and fulltext search index is created. For more possibilites you have to create "document" - a database entry with info about file/folder. Note that file physically change (both by upload or direct saving) are NOT the same as document's change. Document creating and filling is voluntary and it is created for filling additional info and (if versioning is enabled) to enable tracking down changes by users. So, users should fill any important file change also in document.

Create document by clicking Add document + icon.

At document, you can specify:

- Document title
- Published state Unpublished documents won't be shown.
- Favourite Document will be highlighted and can be specificaly formatted
- User acces level
- Document description description, which will be shown at file detail
- Creating user
- Time of creation
- Publishing time, starting and ending.

If it is folder document, you can specify moreover

• Display files without document - wheater or not display inside folder files, which don't have their document created.

### <span id="page-8-0"></span>**Chapter 6. Paid version**

### <span id="page-8-1"></span>**6.1. File versioning**

If you selected file versioning (see configuration), uploaded same named files will be overwritten, but previous file version will be renamed and stored.

Previous versions are renamed to filename.extension.versionNumber.

#### <span id="page-8-2"></span>**6.2. Document versioning**

If you select document versioning in configuration, each document change (clicking on Save button) will be stored as new document.

Additional edit options will be displayed:

- Version Number of current document version. It is incremented after each save.
- Version note You can specify changes you performed on document or file.
- Versions tab Here you can see history of all document versions. You can filter list by version note, description or user.

#### <span id="page-8-3"></span>**6.3. Remote file editing**

You can edit files directly on server using program on your computer. It is done through WebDAV technology.

- At document list, select "Edit file on server". Choose, which local program do you want to use for editing.
- Program wil be opened and you can edit the document. When you are saving file, it is saved directly on the server.

### <span id="page-8-4"></span>**6.4. Fulltext search**

Searched is in fulltext index, which is created after each document upload.

Supported formats to search in are: xlsx, pptx, docx, doc, ppt, pdf, xls, csv.